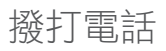

### $\blacksquare$

確定已選取通話並按確定 鍵,或按遙控器上的綠色 通話按鈕。

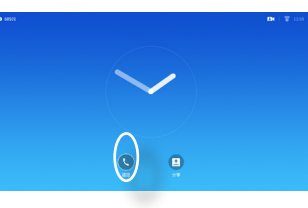

# $\bullet$

使用遙控器上的游標鍵選 取搜尋或撥號欄位,如框 圖中所示。

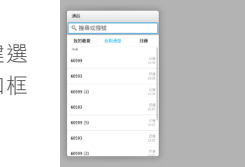

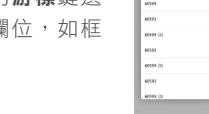

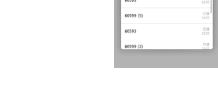

## B

almha **CISCO** 

若要輸入數字,只需按遙 控器上的相應控制鍵即可。 若要啟用虛擬鍵盤,使用 左箭頭游標鍵移至 **123** 欄 位。您現在可以在鍵盤上

933 - 133 - 134<br>7 - 135 - 135 - 135

移動並選取字元。按確定鍵選取字元。

選取螢幕上的綠色通話欄位,或按遙控器上的綠色通話按鈕撥打 電話。

### 從「聯絡人清單」撥話 要素 2000年 第2章 變更螢幕版面配置

 $\bullet$ 確定已選取通話並按確定 鍵,或按遙控器上的綠色 通話按鈕。

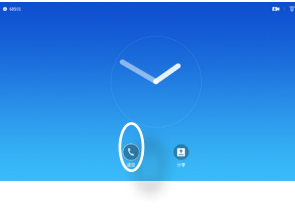

 $\bullet$ 

使用遙控器上的游標鍵, 在我的最愛、近期通話及 目錄間移動,然後進入其 中一個下拉式清單。

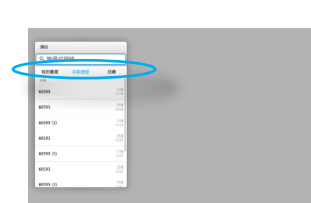

 $\bullet$ 瀏覽至右上角的版面配置 ( ) 前按**遙控器上的確定**。 此圖示僅在關聯時才會 出現。

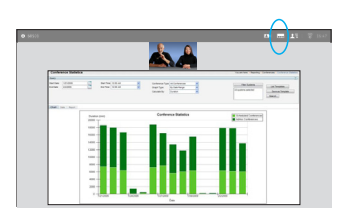

2 使用遙控器上的箭頭鍵, 水平移至您想要使用的新 版面配置,然後按確定。

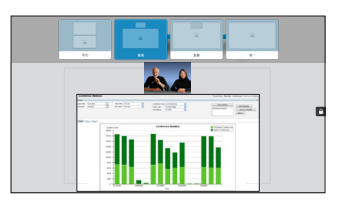

3

功能表 。 然後按綠色的 通話按鈕,或按遙控器上 的確定鍵即可撥打電話。

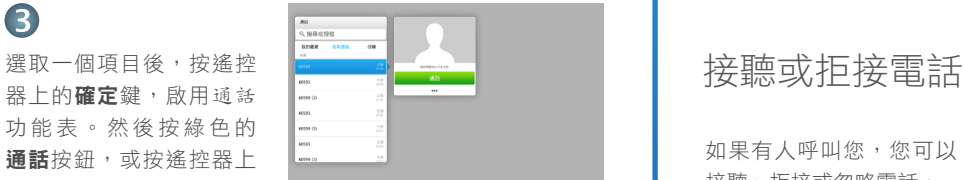

如果有人呼叫您,您可以 接聽、拒接或忽略電話。 如果您拒接電話,系統會 傳送忙音資訊給呼叫方。 您亦可直接按遙控器上的 控制鍵。

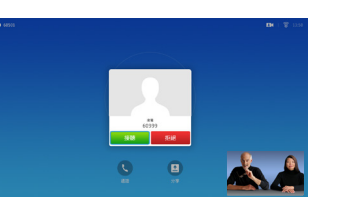

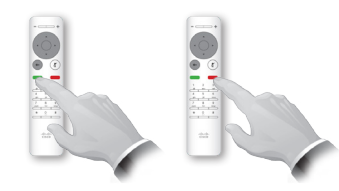

CE8.0 Cisco TelePresence SX10, SX20

### 使用此功能可在通話或非通話時分享 PC 上的內容。

 $\blacksquare$ 確定簡報來源已連線並 開啟。選取分享,然後 按遙控器上的確定鍵。

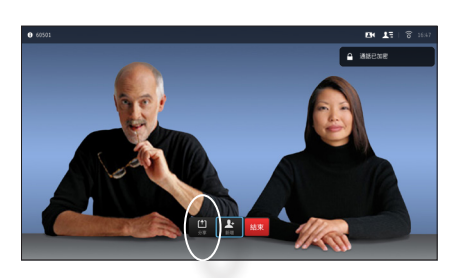

2 選取要分享的來源,然 後按遙控器上的確定鍵。

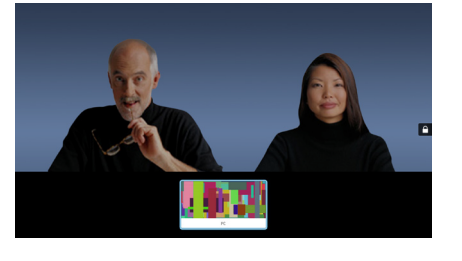

B

分享影像的大小透過最 小化/最大化欄位控制。 如有需要,選取此欄位 並按遙控器上的確定鍵。

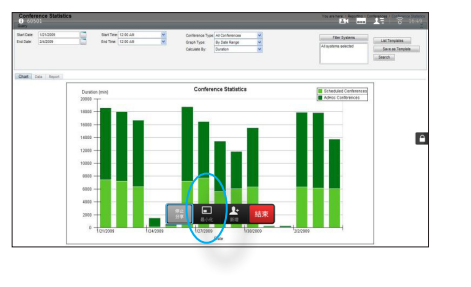

4 若要停止分享內容,選 取停止分享,然後按遙 控器上的確定鍵。

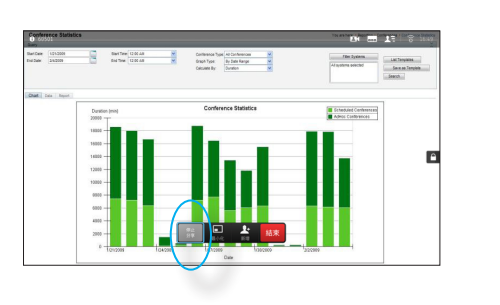

內容分享 螢幕及遙控器

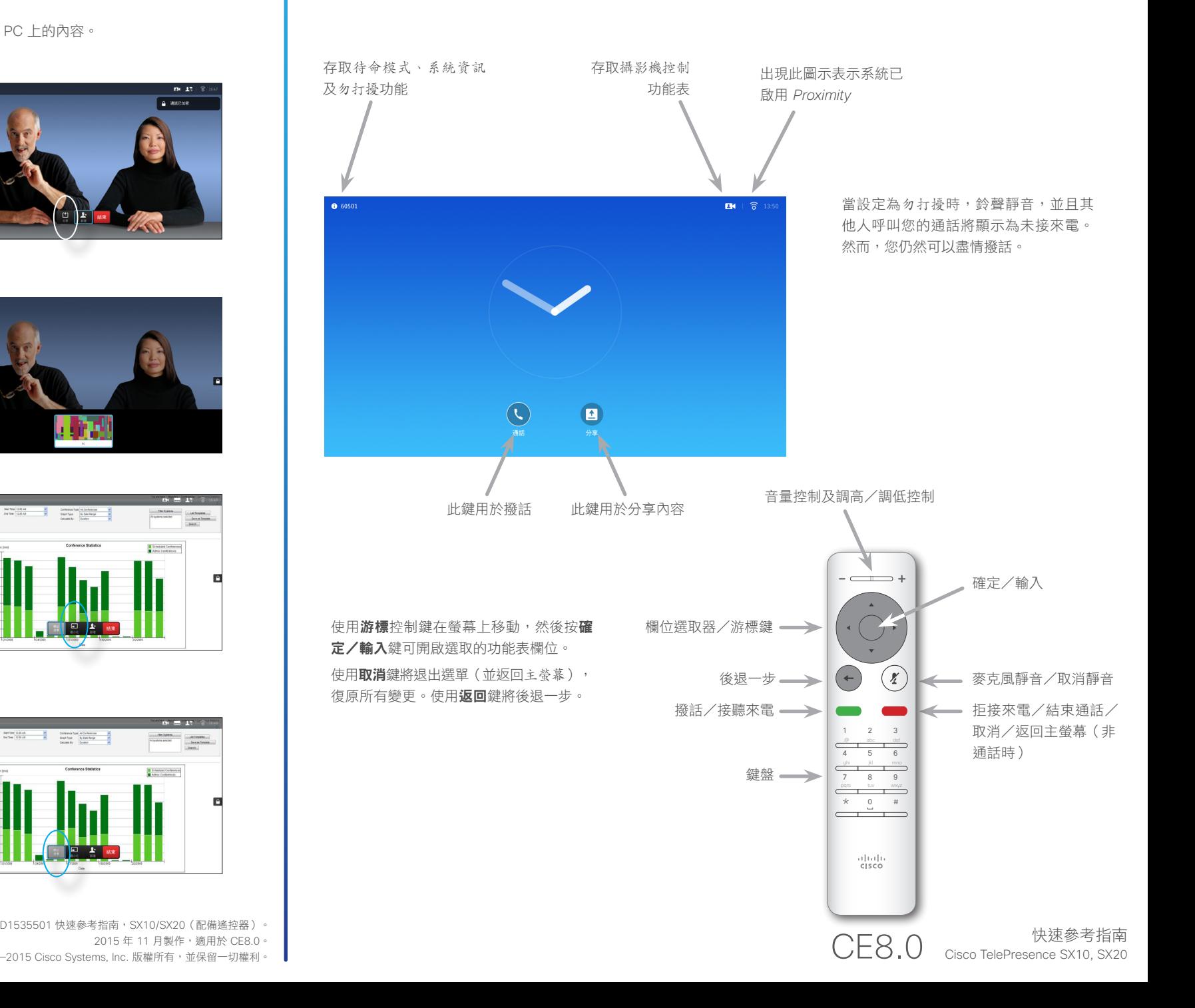

2015 年 11 月製作,適用於 CE8.0。 所有內容 © 2014-2015 Cisco Systems, Inc. 版權所有,並保留一切權利。

almla **CISCO**